بسمه تعالي

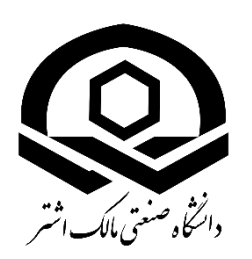

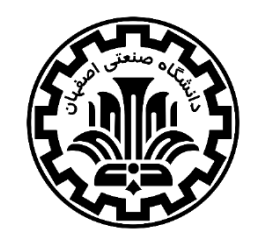

**کارگاه پيشرفتهي نظريهي تابعي چگالي**

**محاسبهي خواص بلورهاي اپتيکي**

## **محاسبات ساختار الکتروني با بستهي محاسباتيِ اکسايتينگ**

**گرد آورنده: سيد محمدحسين مدرسي، حسين کريمي )دانشکده فيزيک، دانشگاه صنعتي اصفهان(**

**22 و 23 آبان 97**

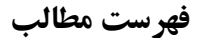

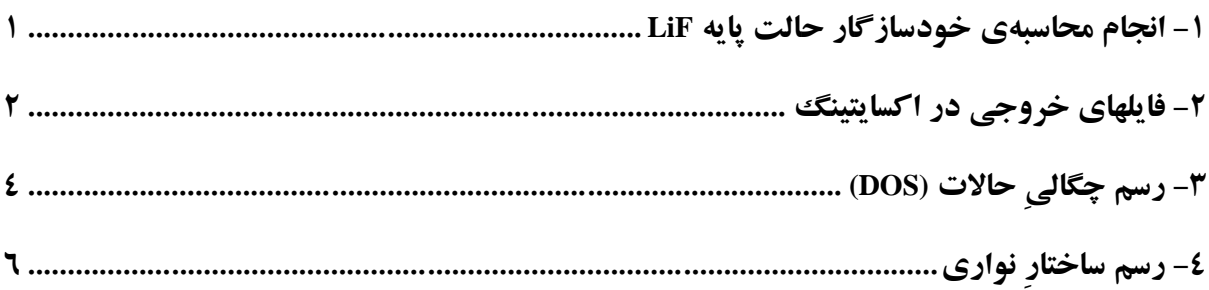

**هدف:** در این درسنامه نحوهی انجام محاسبات ساختار نواری و چگالی حاالت برای عایق LiF بیان میشود. روش کار بدین صورت است که ابتدا محاسبات خودسازگار برای بدست آمدن چگالی حالت پایه انجام میشودو پس از همگرا شدن نتایج، محاسبه چگالی حاالت و ساختار نواری انجام میشود.

<span id="page-2-0"></span>.1 -1 ساختار الکترونیِ LiF: انجام محاسبهی حالت پایه

برای شروع محاسبات ساختار الکترونی ابتدا یک محاسبهی حالت پایه باید انجام گیرد به منظور انجام این محاسبه، محتویات زیر در یک فایل با نام input.xml در پوشهی کار شما قرار داده شده است. با دستور زیر در ترمینال، وارد آن شوید:

cd ~/Desktop/workshop/day1/dos-band\_LiF gedit input.xml

محتویات فایل به شکل زیر قابل مشاهده است:

```
<input>
<title>LiF</title>
 <structure speciespath="$EXCITINGROOT/species">
   <crystal scale="7.6820">

   <basevect>0.5 0.0 0.5<basevect>
    0.5 0.0<basevect>
   </crystal>
  <species speciesfile="Li.xml" rmt="1.6">
   \timesatom coord="0.00 0.00 0.00"/> </species>
  <species speciesfile="F.xml" rmt="1.6">
   \alpha <atom coord="0.5 0.5 0.5"/>
   </species>
```
 <groundstate do="fromscratch" rgkmax="7.00" ngridk="6 6 6" gmaxvr="14" outputlevel="high" xctype="GGA\_PBE"> </groundstate>

</structure>

## $\langle$ input $\rangle$

توجه: فراموش نکنید که در فایل xml.input با استفاده از دستور زیر، عبارت EXCITINGROOT\$ را با مقدار واقعی متغیر محیطی EXCITINGROOT\$ جایگزین کنید:

SETUP-excitingroot.sh

پس از این کار، محاسبه حالت پایه را با اجرای دستور زیردر پوشه LiF آغاز نمایید:

excitingser input.xml

در حین محاسبه فایلهای خروجی ساخته میشوند که شامل تمام اطالعات مربوط به سیستمِ ماده شما و خود محاسبه هستند. برخی از فایل های خروجی ممکن است قبلا در ابتدای محاسبه ساخته شده باشند و در حین اجرا دیگر تغییر نکنند. فایل های خروجی ساخته شده توسط اکسایتینگ در یک محاسبه استاندارد حالت پایه در بخش بعد توضیح داده شدهاند.

<span id="page-3-0"></span>.2 -2 فایلهای خروجی در اکسایتینگ

فایل خروجی اصلی در اکسایتینگ OUT.INFO است. توضیح مفصلی از محتوای این فایل را می توان در درسنامهی شمارهی یک مشاهده کرد.

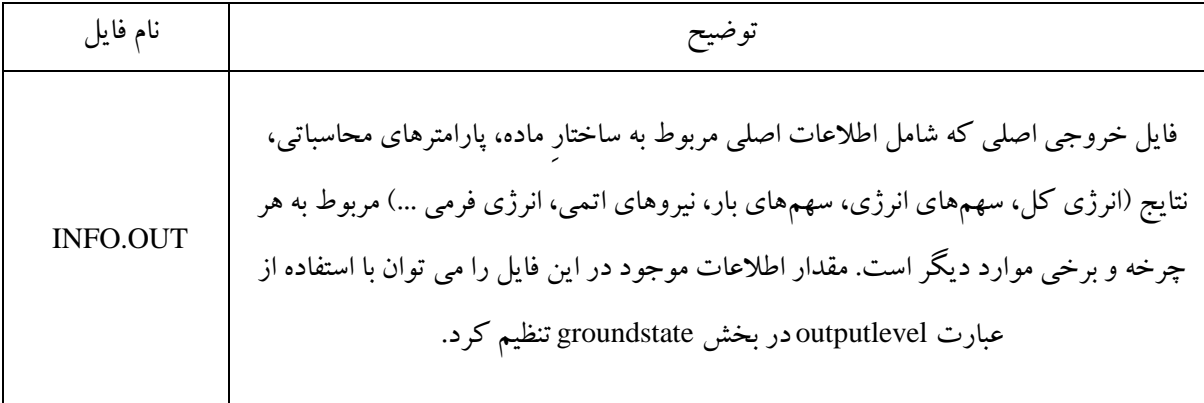

فایلهای دیگری که در هنگام انجام محاسبات SCF ساخته میشوند را به طور کلی در ادامه معرفی میکنیم:

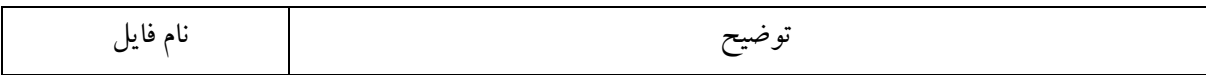

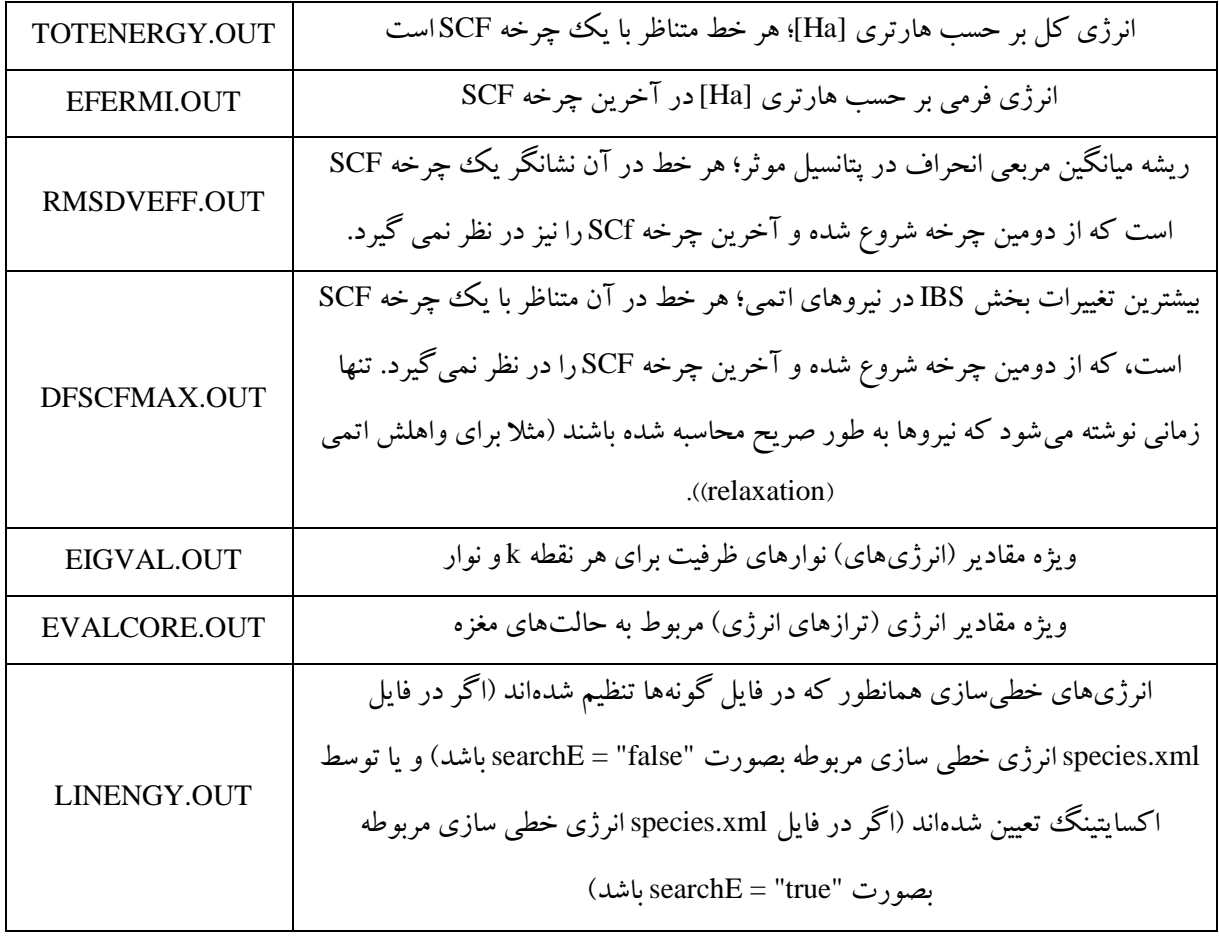

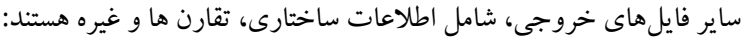

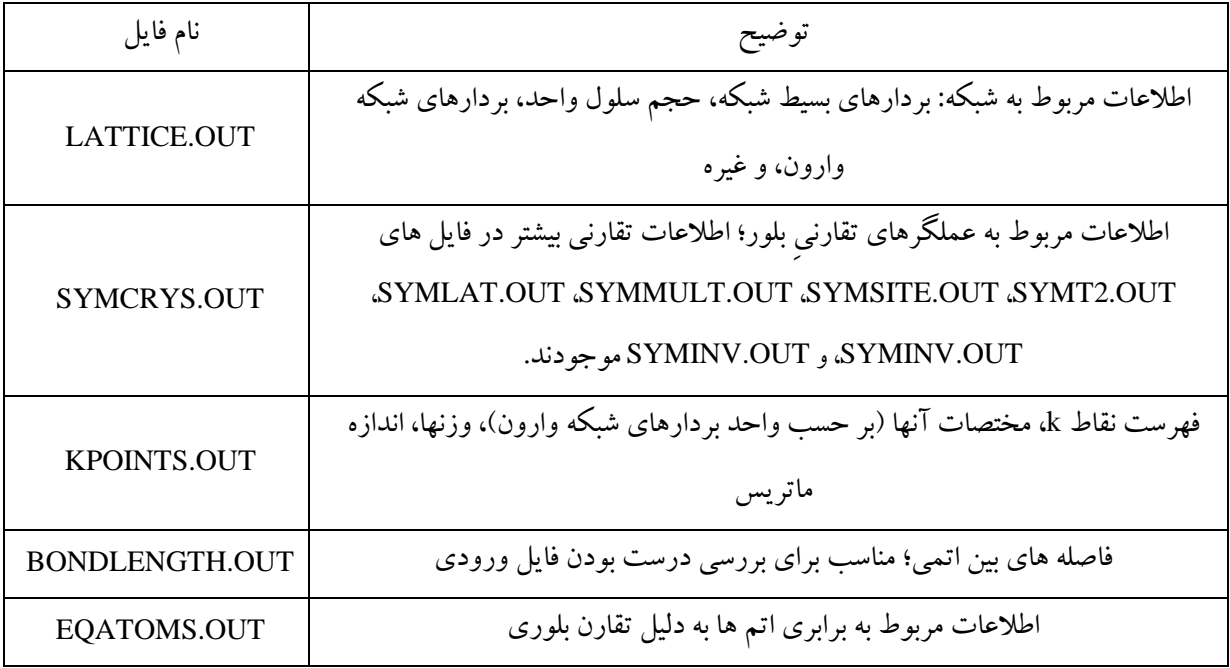

فایلهای خروجی به فرمت XML مناسب برای ذخیره داده، پایگاه داده و غیره هستند:

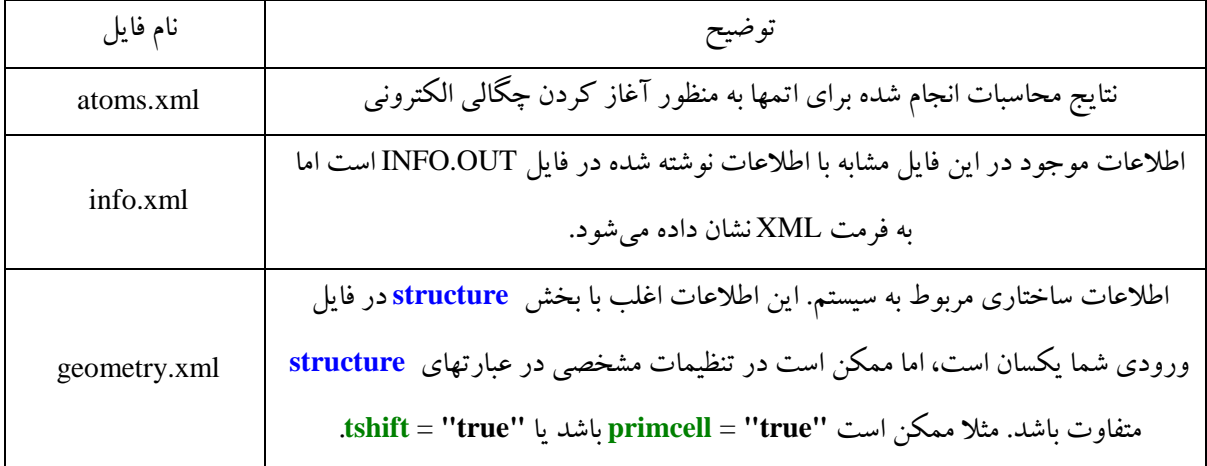

برخی از فایلهای خروجی به طور مستقیم قابل خواندن نیستند، زیرا بصورت فایلهای binary نوشته شده اند. این فایلها زمانی مهم هستند که بخواهیم یک محاسبه موجود را مجددا شروع کرده و یا گسترش دهیم.

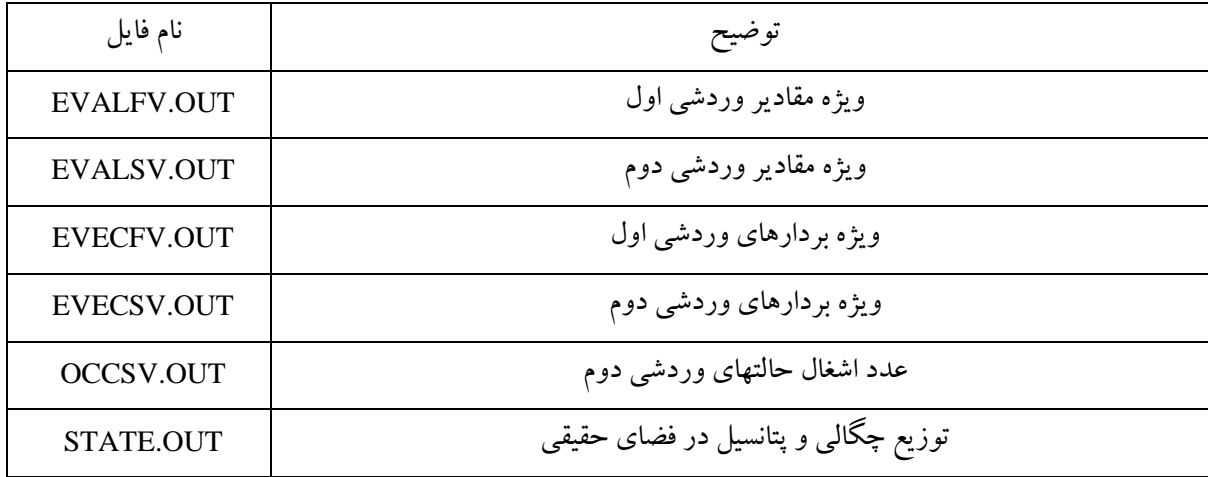

<span id="page-5-0"></span>.3 -3 رسم چگالیِ حاالت (DOS(

پس از تکمیل شدن اجرای حالت پایه و بدست آوردن انرژی کل مربوطه، اکنون می توانید برای بدست آوردن ویژگیهای بیشتری از سیستم اقدام کنید. یکی از اساسیترین این ویژگیها چگالی حاالت )DOS )است. نمودار چگالی حاالت میتواند اطالعاتی در مورد نوارهای انرژی سیستم در اختیارمان قرار دهد. برای انجام این محاسبه، باید تغییرات ساده زیر را در فایل ورودی xml.input اعمال کنید: -۱ عبارت "skip = "do را به بخش groundstate اضافه کنید -2 بخش properties را پس از بخش groundstate اضافه کنید -3 زیربخش dos را به بخش properties اضافه کنید -4 عبارت " 1" = nsmdos را به زیربخش dos اضافه کنید با اعمال این تغییرات xml.input به صورت زیر در میآید:

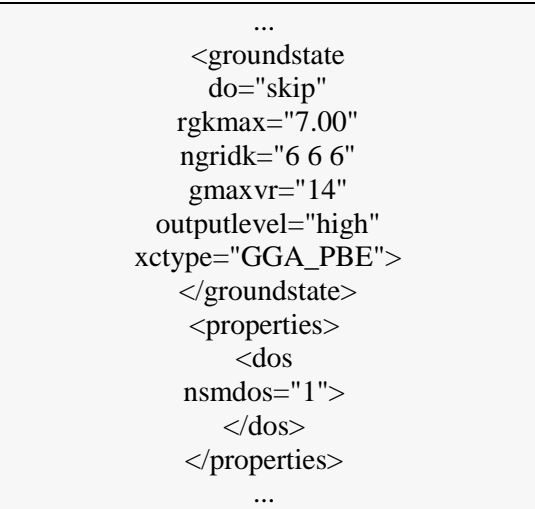

برای راحتیِ کار، بخشی که برای انجام محاسباتِ چگالی حالات باید به فایل ورودی اضافه شود در پوشهی کار شما )LiF\_band-dos )در فایلی با نام dos-section قرار داده شده است. با کپی کردن این قسمت در فایل ورودی، دقیقاً بعد از بخش <groundstate/ <sup>&</sup>lt;دستور زیر را برای اجرای محاسبات dos در خط فرمان ترمینال وارد کنید:

excitingser input.xml

این بار، برنامه فایلهای زیر را تولید می کند:

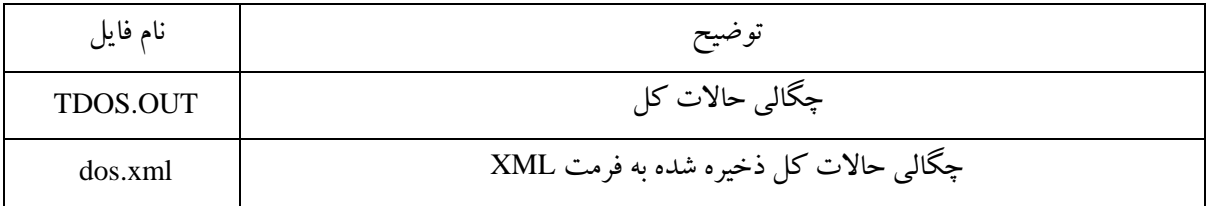

برای مشاهده نمودار DOS دستور زیررا اجرا نمایید:

xsltproc \$EXCITINGVISUAL/xmldos2grace.xsl dos.xml > LiF\_dos.agr

این دستور فایل LiF\_dos.agr را برای xmgrace تولید میکند. میتوانید آنرا با فرمان زیر باز کنید:

xmgrace LiF\_dos.agr

نتیجه به شکل زیر نمایش داده میشود:

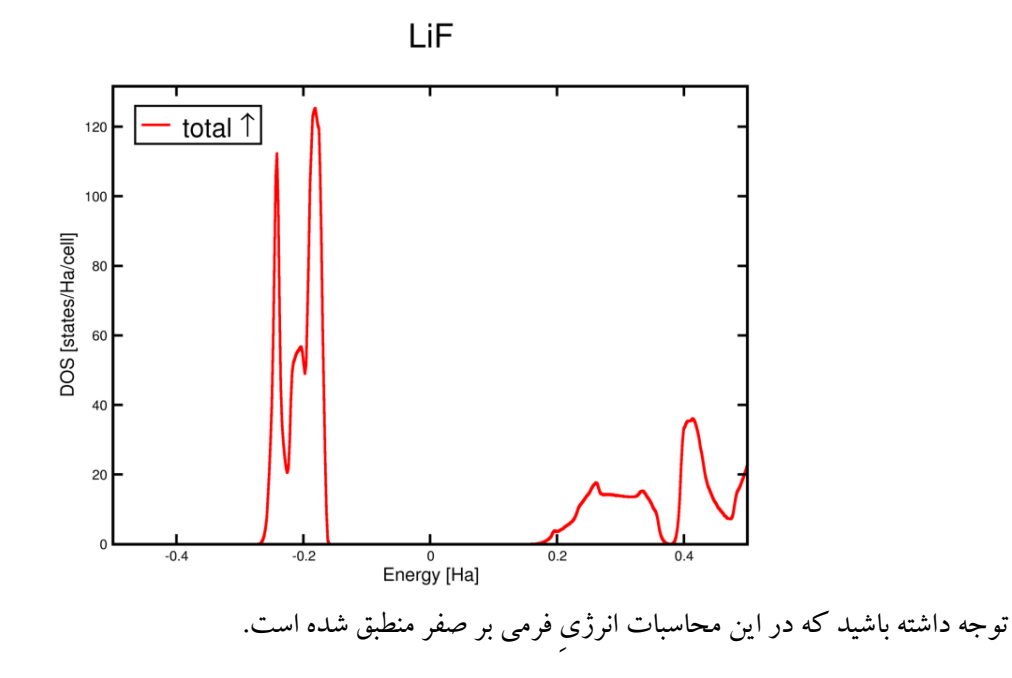

<span id="page-7-0"></span>.4 -4 رسم ساختارِ نواری

برای انجام محاسبه ساختار نواریLiF، بخش زیر را دقیقا بعد از بخش <groundstate/ <sup>&</sup>lt;در فایل ورودی وارد کنید:

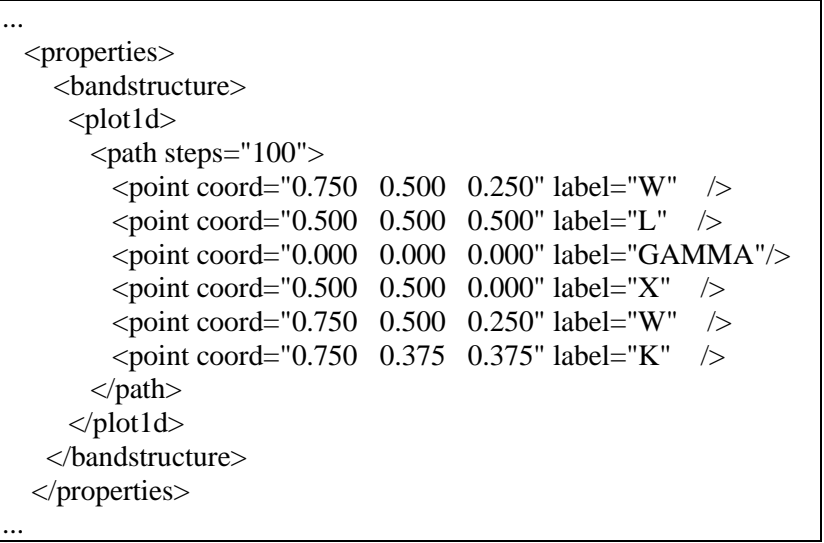

)عبارتی که برای محاسبهی dos قرار دادید را حذف کنید.(

در اینجا نیز برای راحتیِ کار، محتوات فوق در فایلی با نام section-band در پوشهی کار شما قرار داده شده است. اکنون یک بار دیگر دستور زیر را وارد کنید:

excitingser input.xml

بعد از پایان محاسبات فایل xml.bandstructure ساخته میشود که میتوانید با دستور زیر فایل xmgrace آن را ایجاد کنید:

## xsltproc \$EXCITINGVISUAL/xmlband2agr.xsl bandstructure.xml

اکنون فایل agr.bandstructure\_LiF را برای xmgrace ایجاد کرده ایم، که می توانید آنرا باز کرده و به کمک xmgrace ویرایش کنید:

xmgrace LiF\_bandstructure.agr

نتیجه به شکل زیر خواهد بود:

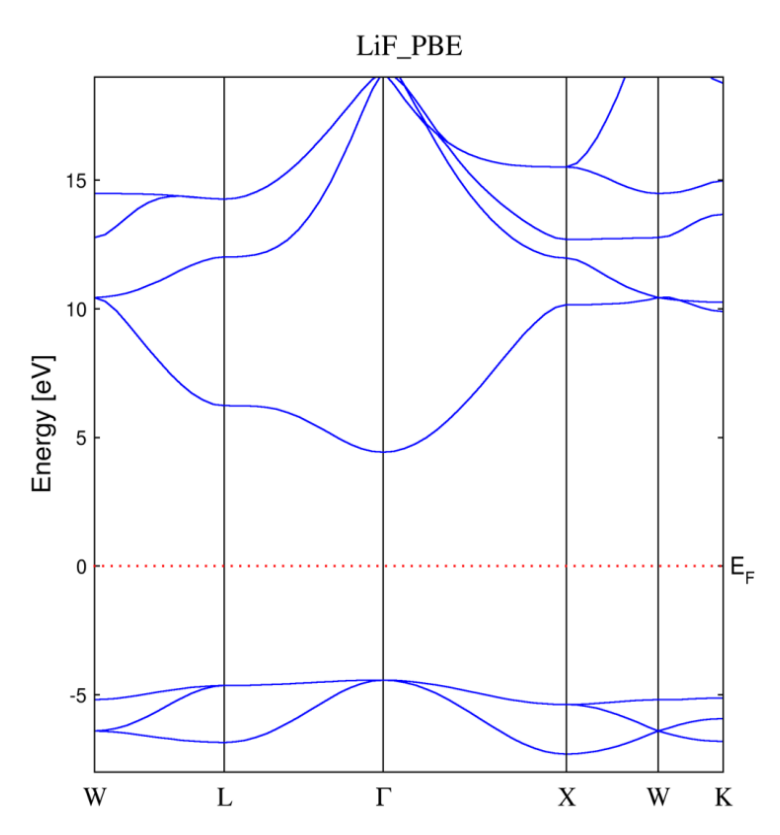